# **DPH ERA Remit and Batch Pay Protocol (v. 5/05)**

The new version of Thom Biller has made DPH remit processing and batch payment easier. This will be especially useful to larger agencies that have to keep track of multiple remit files for multiple programs.

There are several key changes:

1) The DPH ERA remit processing routine now uses a unique file name to backup the remit files from DPH. This means you can let the Thom Biller delete the original DPH remit file once it is done.

2) The DPH ERA remit routine now has a "directory" button that lets you locate the folder holding remit files that need to be run. It remembers the last file you ran and looks at that same folder. So multi-program agencies should unzip their DPH remit files to a single folder called DPHREMIT\ and not use separate, program-specific folders.

3) Use the DPHREMIT\ folder as a "to-do" list. Work down from the top of it and let the Thom Biller delete the files as you go. Don't worry about copying files to a "Done" folder, or to folders for specific fiscal years.

4) The remit routine now does a comparison of existing DPH remit information already in Thom Biller and what is contained on the remit file. It will print a report of any DPH remit information that will be changed by the remit run. This helps you better understand what information a remit file is carrying, especially in the unusual cases when DPH changes a claim from ACCEPT to PENDED and removes the PV in the process. This comparison also helps you safely delay batch pay runs while you wait for DPH payment to come in.

5) There is a new table for tracking Batch Payment runs. Each time you process an ERA remit file, Thom Biller will create a "Pending Batch Pay" record for each PV in the remit file (usually 1-3 per remit file). So now when you go to run batch pays, Thom Biller will show you another "to-do" list of pending Batch Pay runs. Simply work your way down the list. Each PV you pay off is marked as "completed" in the Batch Pay table and hidden from you the next time you go in to do a run.

All in all, these changes make it easier to manage all the DPH remit information that comes in and avoid being swamped by it. They should help you do the runs in order, which is essential to keeping your information current. The basic rules of the game are still the same: 1) Run DPH Remits in the order they come in; 2) Do not run Batch Pays until you have actually received the money; 3) Try to run Batch Pays as soon after the DPH Remit run as possible; 4) Be on the lookout for retroactive changes in claim status; 5) Keep up with the files and avoid becoming backlogged.

#### **Step 1a) Open the email from DPH and read the README.DOC file for any new information.**

#### **Step 1b) Print new information from paper PVs (PV.DOC) that came with the remit file.**

Use these pages to create new packets for each file and to make sure the run amounts are correct. Since the PV.DOC is a comprehensive document with all earlier PVs, you only need to print what is new... which is usually the last few pages.

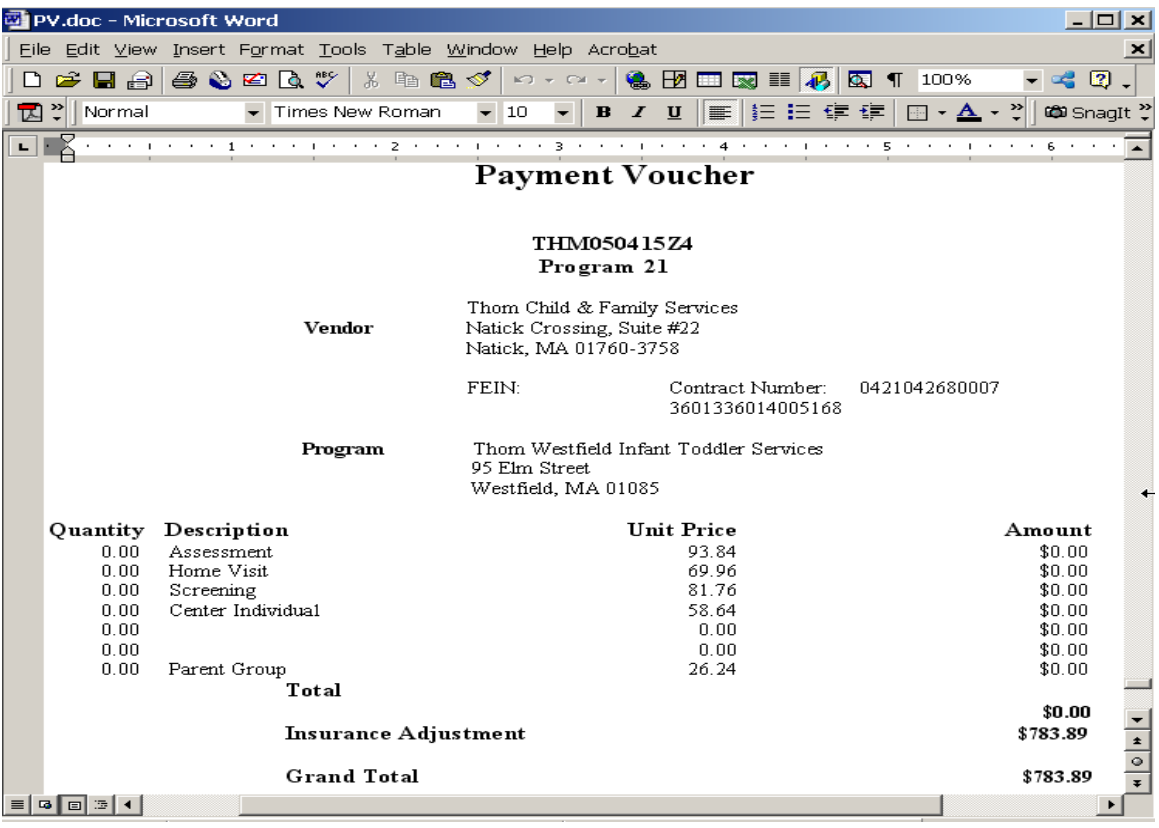

#### **Step 1c) Save .exex attachments to \DPHREMIT folder**

For each email from DPH, save the .exex file containing the remit file to your \DPHREMIT folder. Use the \DPHREMIT folder as your "pending" or "to be done" folder for new remit files. Do not save the PV.DOC or README.DOC to this folder. Leave them in your email for safekeeping.

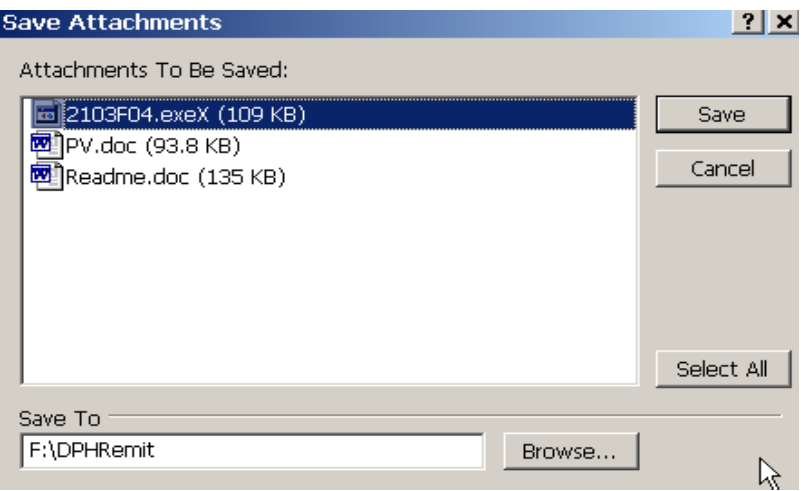

#### **Step 1d) Repeat these steps for any other emails you have received for a given**

**program.** In this example, we show the handling of FY05 files that came along with the FY04 file saved above.

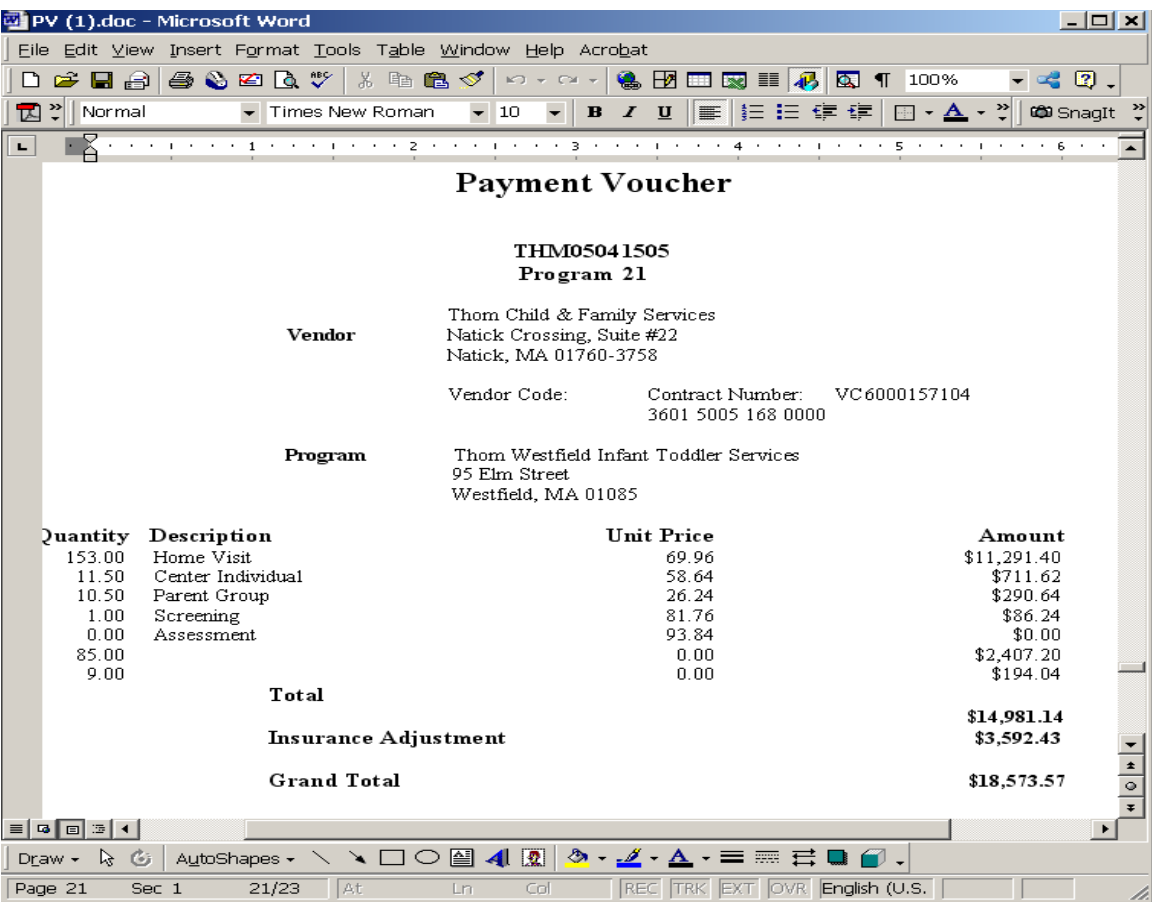

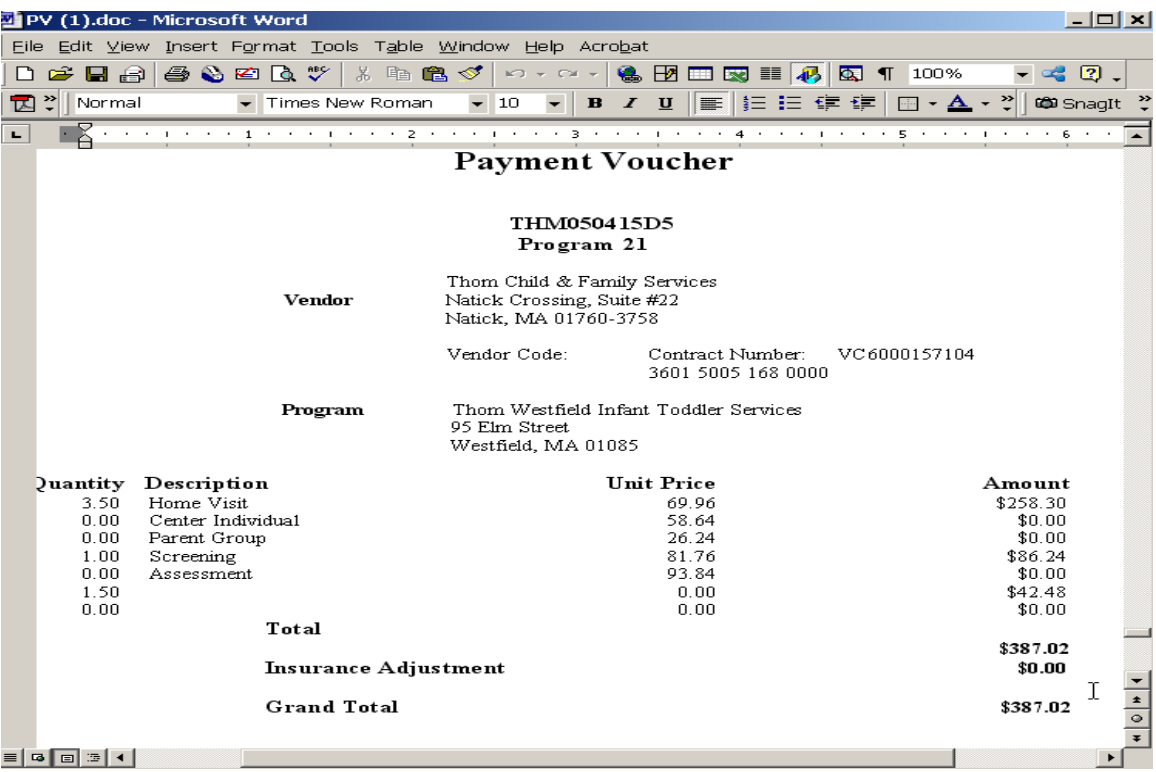

The two PVs in 2103F05 were printed above, and now the exex files are also saved to the \DPHREMIT folder.

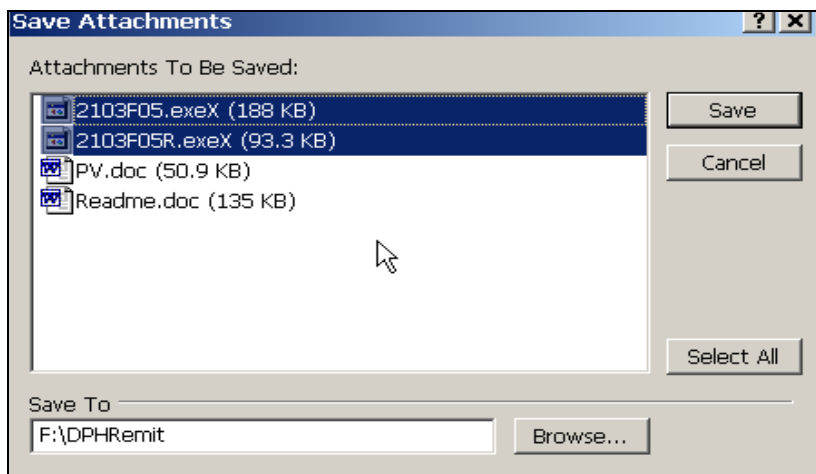

Close your email at this point and save these emails to a safe permanent folder in your email as a long-term backup.

## **Step 2) Rename, unzip, and delete the compressed (.exex) files**

Open your \DPHREMIT folder in Windows explorer, rename the .exex fields to exe.

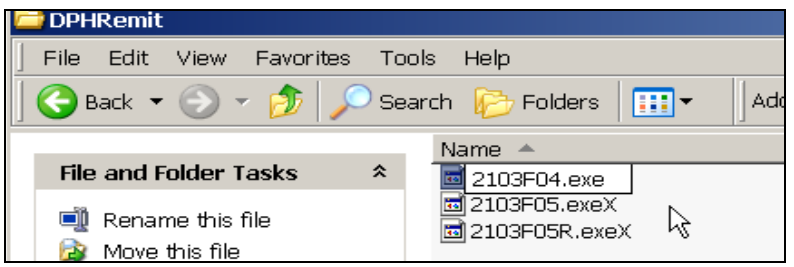

Once the files have been renamed, double click on them to unzip the remit files themselves.

Immediately delete the exe files. Your email attachment will serve as a backup, if ever needed. All you need are the .dbf files in your \DPHREMIT folder.

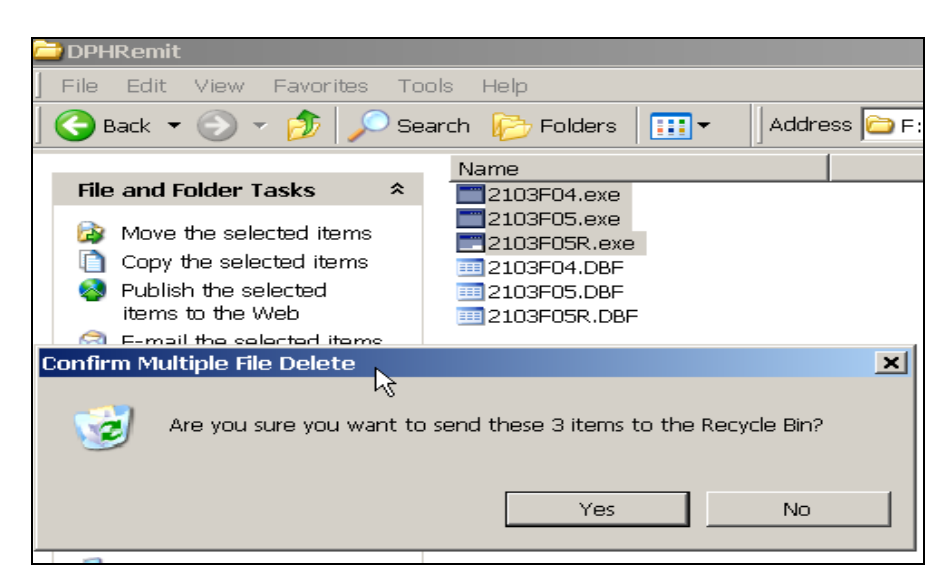

Your DPHREMIT\ folder should only have .dbf files that are pending.

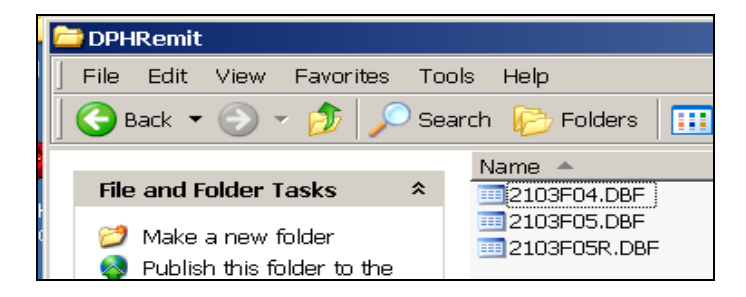

**Step 3a) Run DPH ERA Update within Thom Biller and locate the remit files.** 

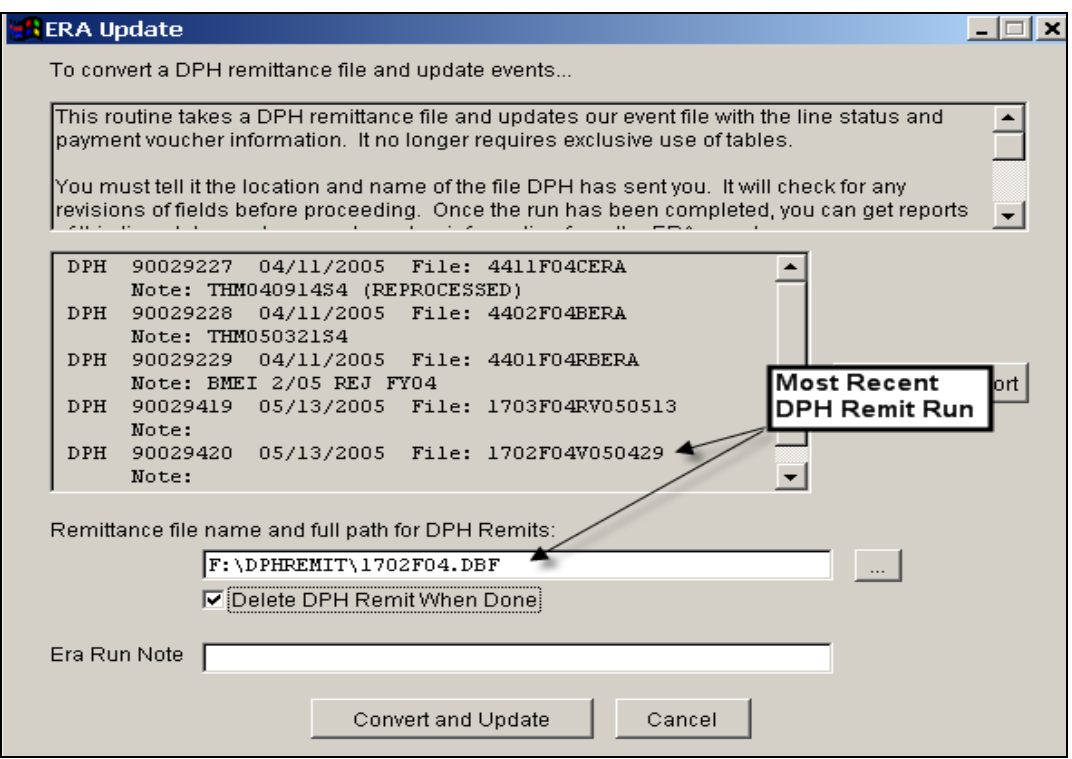

The screen remembers your most recent remit file name and the file folder. It also shows you a list of the last 5 remit runs you have completed.

Note the "File:" name in the list of recent runs is the modified file name used by Thom Biller when it makes a backup copy of the actual remit file. In this case, the previous remit file name was 1702F04.DBF. When it was saved in the prior run, its name was changed to include the date of the run: 1702F04V050429. The "V" part of the name is in a year + month + day format (e.g.,  $4/29/05$ ). This prevents the current file from overwriting one DPH would have sent last year with the same name (1702F04).

To locate the next remit file, press the "..." box next to the file name to pull up the directory.

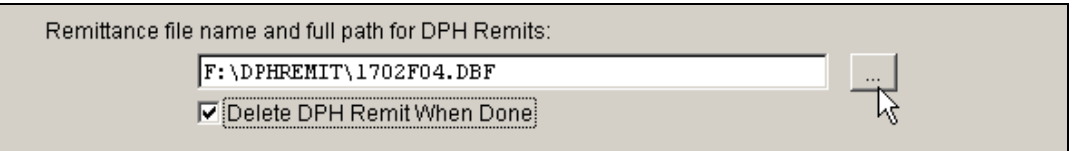

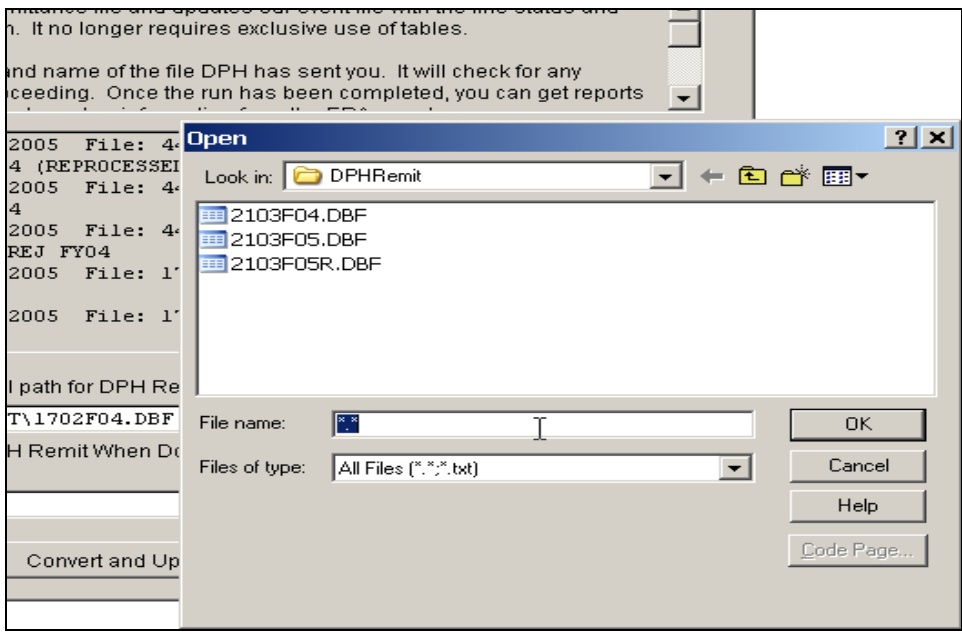

This brings up the directory you last used, in this case F:\DPHREMIT. You can see the 3 files we just unzipped waiting for processing. All you have to do is take the first file on the list, since the previously run files were automatically deleted. Double click on it to select it.

**Step 3b) Type the current PV code(s) in the ERA Run Note Field** 

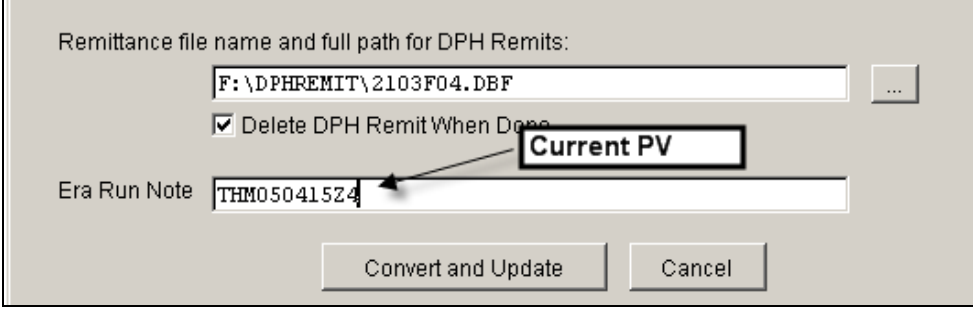

Given the selection of 2103F04.DBF, we recommend you type in the current PV contained by that file. (You know this from the PV.DOC you printed at the start of the process. Since the PV.DOC does not link the PV to the file name, we think it is a good idea to do it here).

## **Step 3c) Run the Update Process**

Press the "Convert and Update" button to proceed. It will locate the file and convert it into a backup file with the same name, plus the date as noted above.

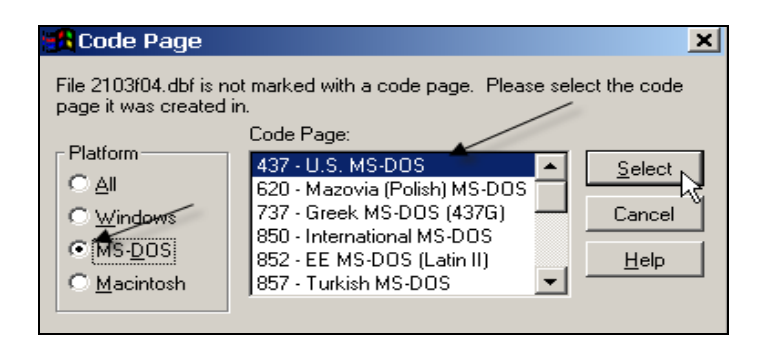

If asked for a code page, which you usually will be the first time you open a remit file, choose MS-DOS and accept the 437- U.S. MS-DOS default at the top. Press SELECT.

# **Step 3d) Review "Existing and New DPH Remit Information" report (if any)**

If the current remit file is going to change any remit information already stored within Thom Biller (from an earlier remit run), it will produce the following report. On the left half of the page is a summary of the existing DPH remit information already stamped on events with Thom Biller. The right side of the report comes from the information in the new remit file that you just loaded.

The report is sorted by the existing (old) PV and subset by the new PV that will be stamped on the event if you proceed with the run.

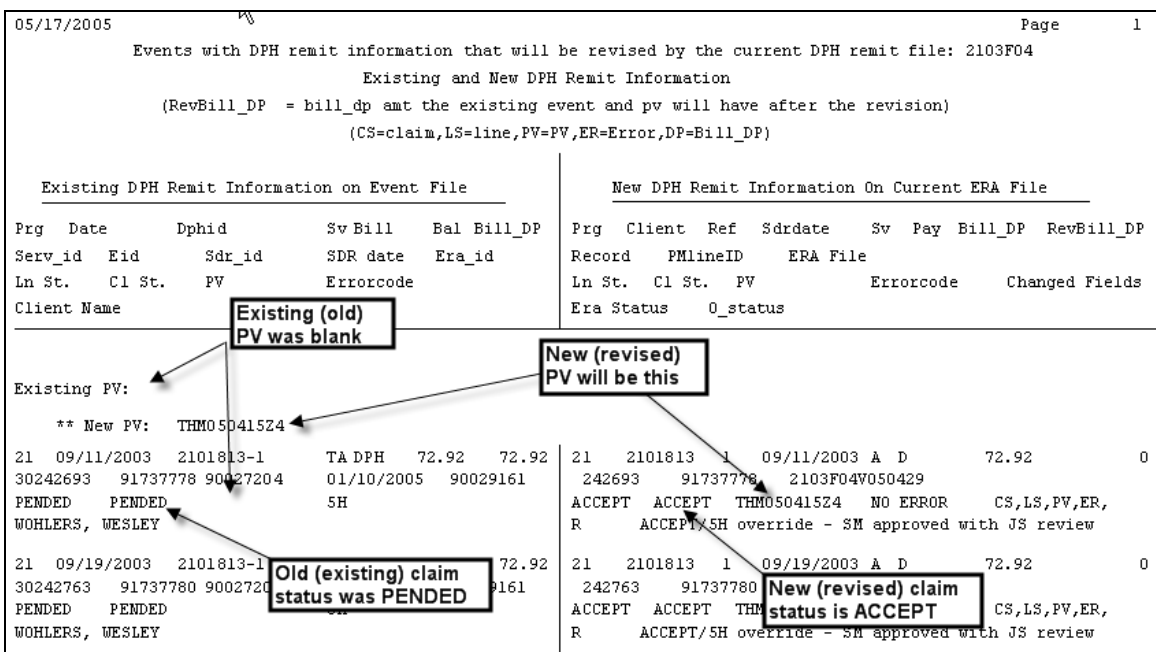

In this example, some claims that had a blank PV because they were PENDED are going to be changed and stamped with a new PV ("THM050415Z4") because they are now ACCEPTED by DPH. You can see a comment in the remit file O\_STATUS field explaining why they were accepted.

The example shown above in which a claim is shifted from a PENDED status with blank PV to ACCEPTED with the current PV is the most common and it does not require any special attention. This is what you want to see happen after you have sent DPH additional information for pended claims. You want to see them ACCEPTED and stamped with a new PV.

More troubling and complicated are cases that go in the opposite direction: a previously ACCEPTED claim gets changed to PENDED. In these cases, DPH has changed its mind about its plan to pay a claim. See the Appendix for a discussion of these changes and how they look on this report.

Assuming you are comfortable with what the remit file is going to do to your sessions, proceed with the run.

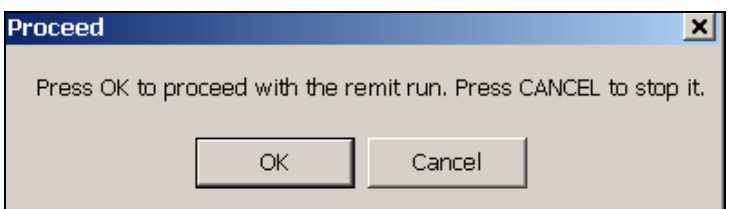

# **Step 3e) Proceed with the remit run and print all reports**

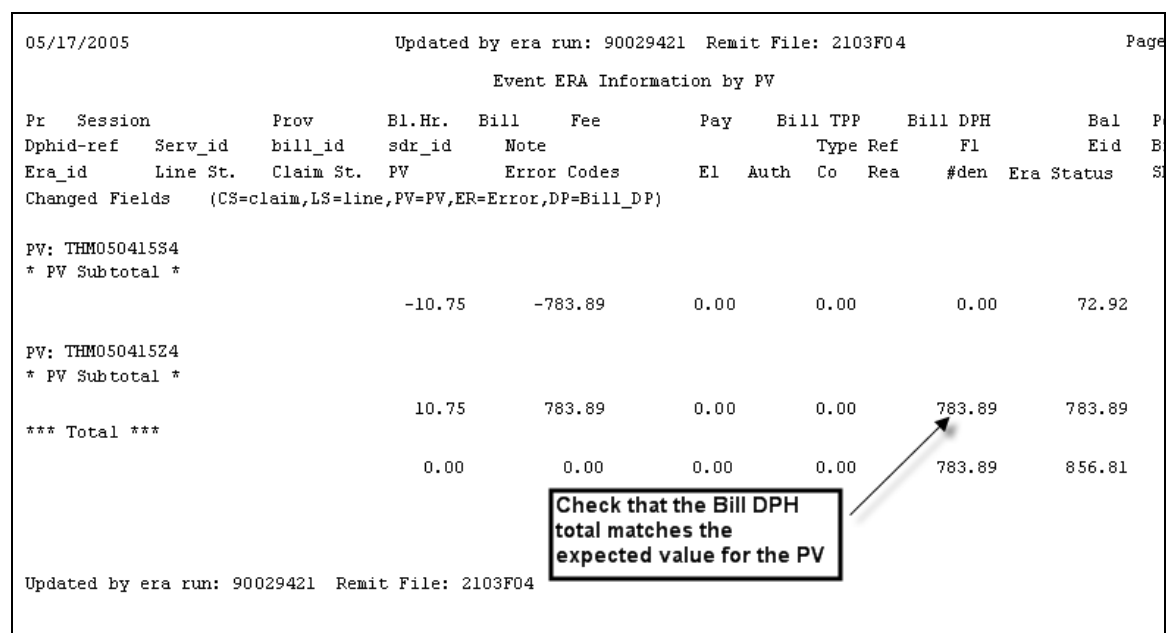

You should print all reports generated by a remit run, even if they are long. You'll need the information later.

Compare the PV totals on the first report to the ones on the paper PV.DOC you printed earlier. They should match exactly.

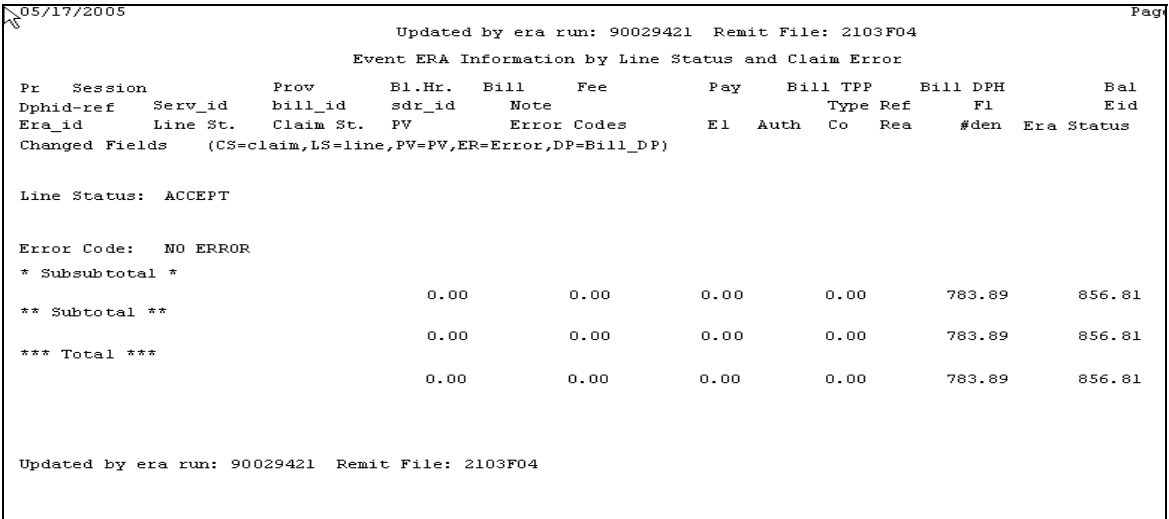

Since there were no PENDED or SUSPND claims, there is no detailed report printed here.

#### **Step 3f) Repeat Step 3 for any other remit files for the current month.**

Here is a screen shot showing the second remit file we want to run. We have entered the two PVs it carries in the note field, based on the PV.DOC printouts we did at first

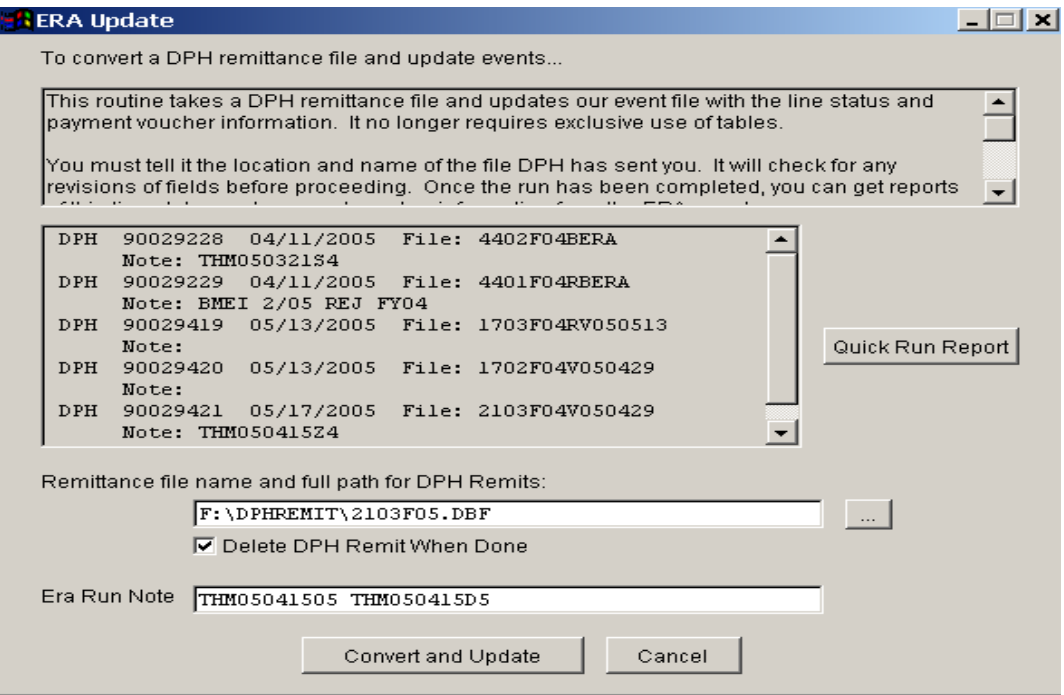

This time when we run "Convert and Update", we get a report alerting us to the pending batch pay created by the earlier remit run. It is a good idea to review the pending batch pays.

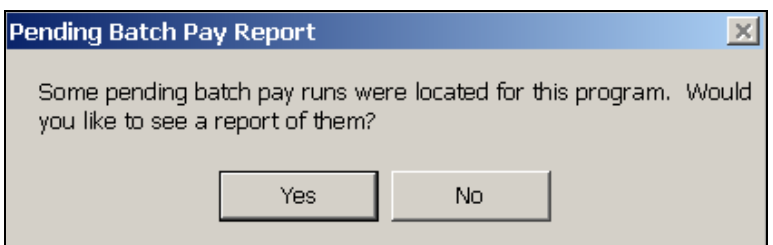

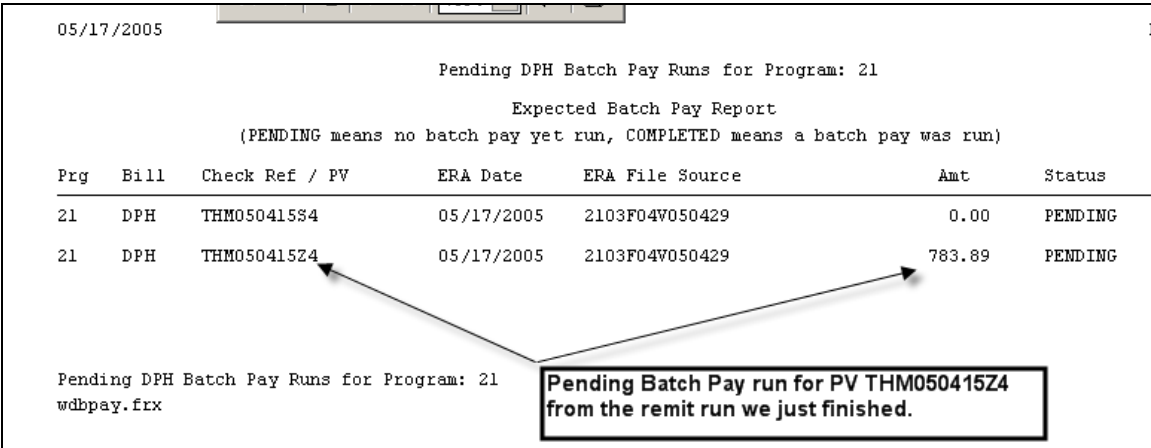

If they were from an earlier month, and if we had been paid by DPH, we'd probably want to run them before proceeding with this remit run.

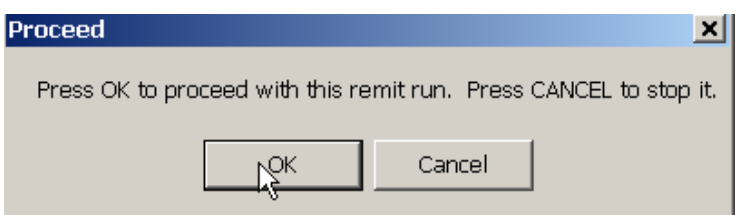

This time, there is no Step 3d: the current remit run is not going to change any existing information already in Thom Biller. So there is no report comparing existing and new remit information.

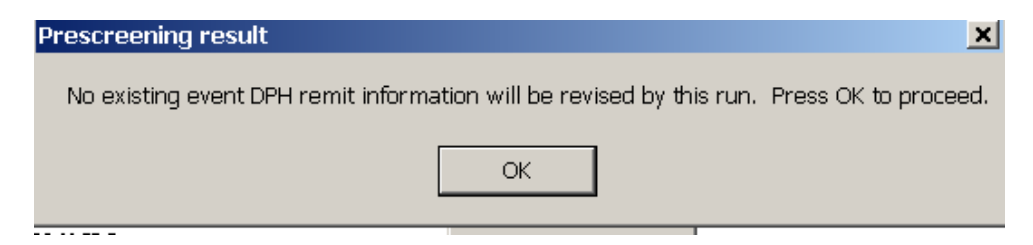

We just move straight to Step 3e and print the reports.

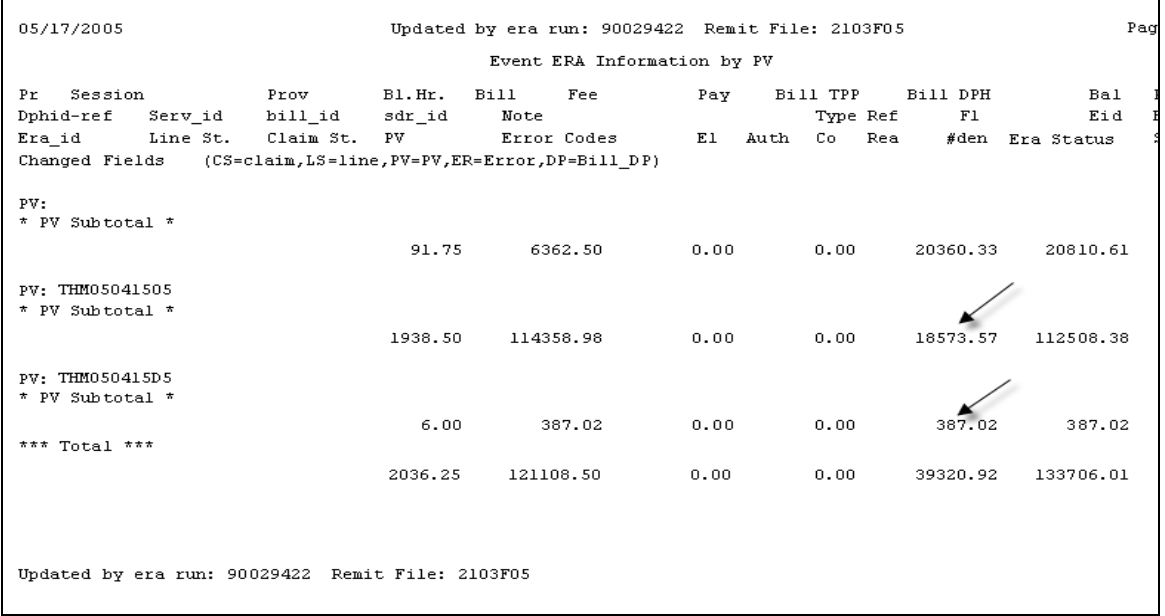

You always want to make sure the PV amounts match the paper PV.DOC amounts, which these do. This run has many pended claims which will be printed in summary and detail:

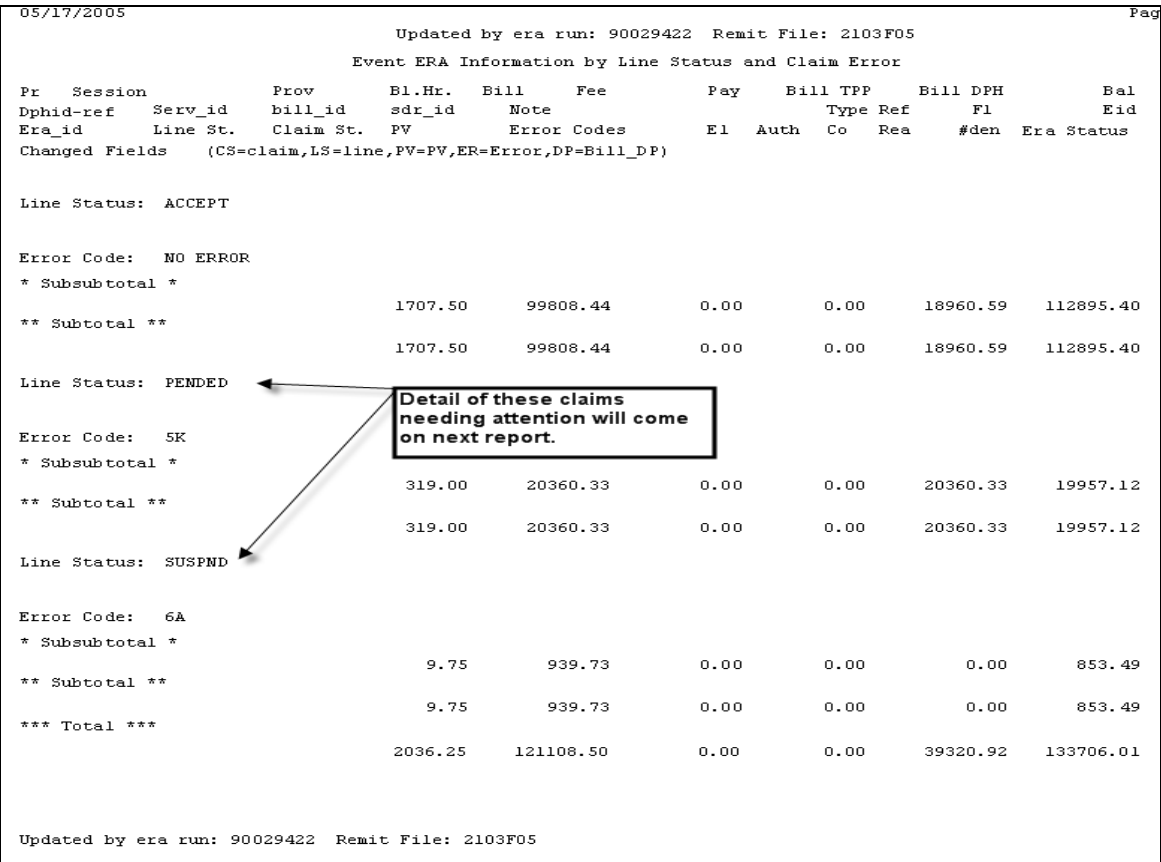

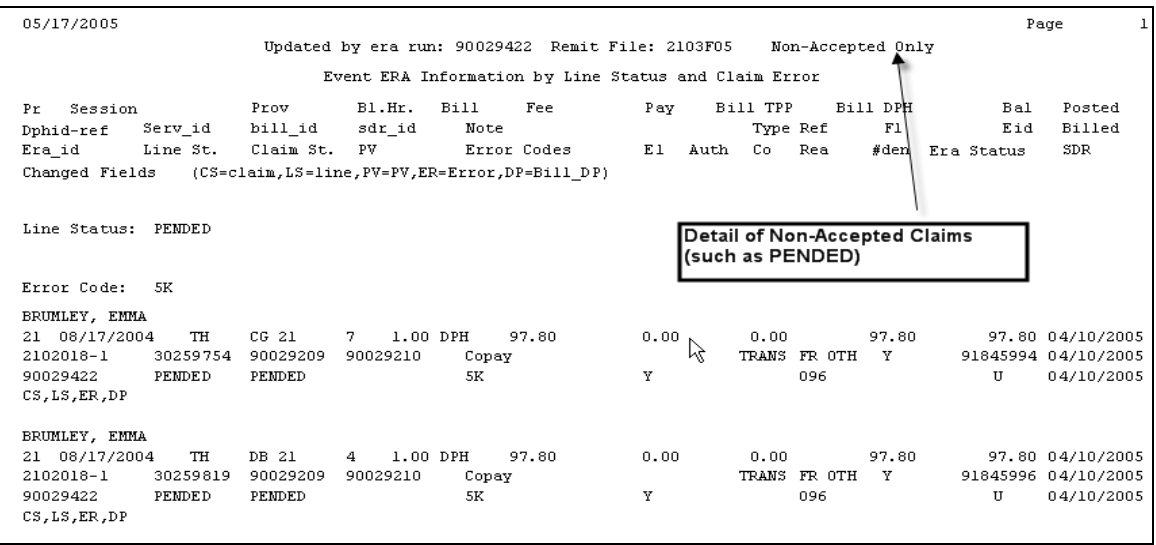

Use the detailed report of Non-Accepted claims to troubleshoot the problems and send any corrections you can to DPH so that they might be paid in the future.

#### **Step 4a) Run DPH ERA Batch Payments for accepted claims.**

The new Batch Payment screen shows you completed batch pay runs at the top, and offers a button for "Pending Batch Pay Report" so you can see what you need to do.

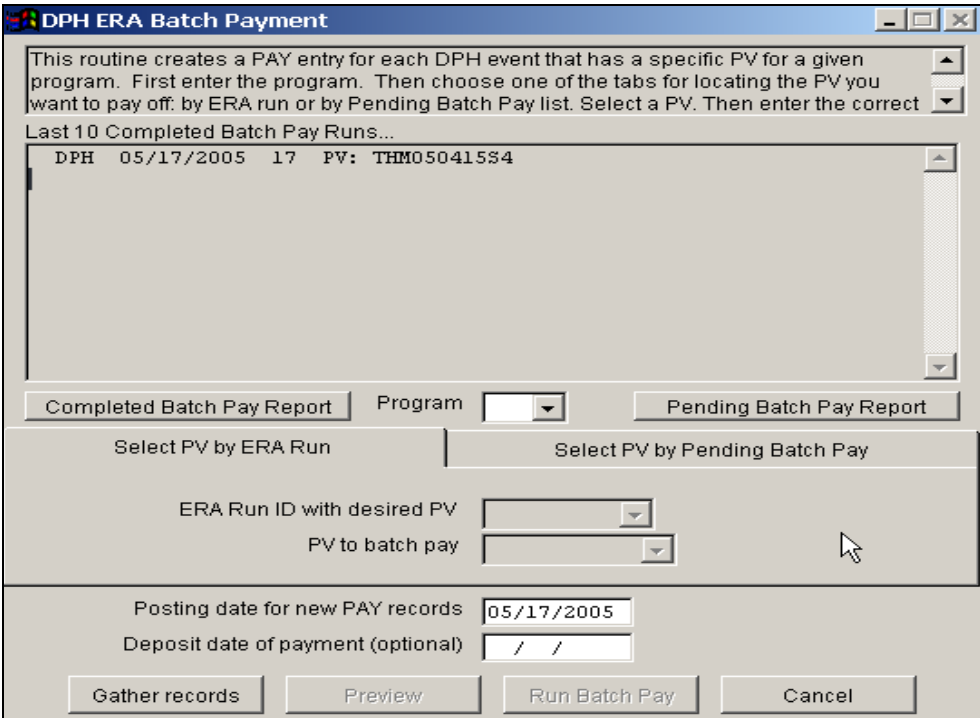

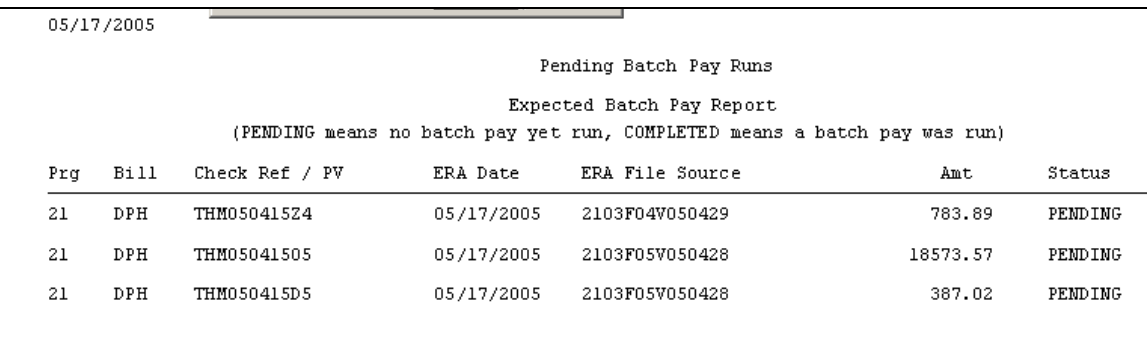

The Pending Batch Pay report shows the three PVs we just created by our remit runs and shows that they are pending.

#### **Step 4b) Select a PV to pay.**

There are now two ways of telling the Batch Pay screen which PV you want to pay off. You can either "Select PV by ERA Run" or "Select PV by Pending Batch Pay". The latter is probably the easiest and we'll demonstrate it first.

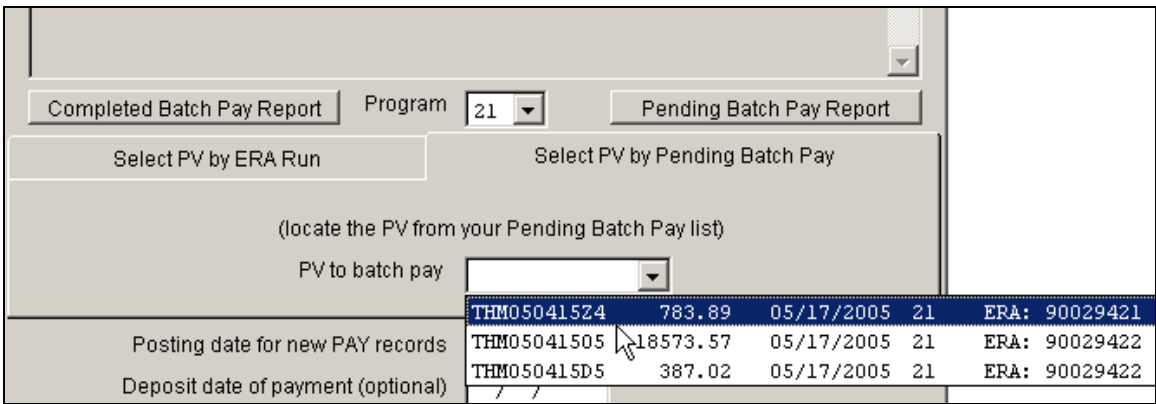

Pick the program you want to work on. Then click on the "Select PV by Pending Batch Pay" tab. Then select the PV from the Pending Batch Pay List. This dropdown box is offering you the same pending batch pay runs that you saw in the report earlier.

#### **Step 4c) Press Gather to start the run**

Press Gather Records to start the batch pay process.

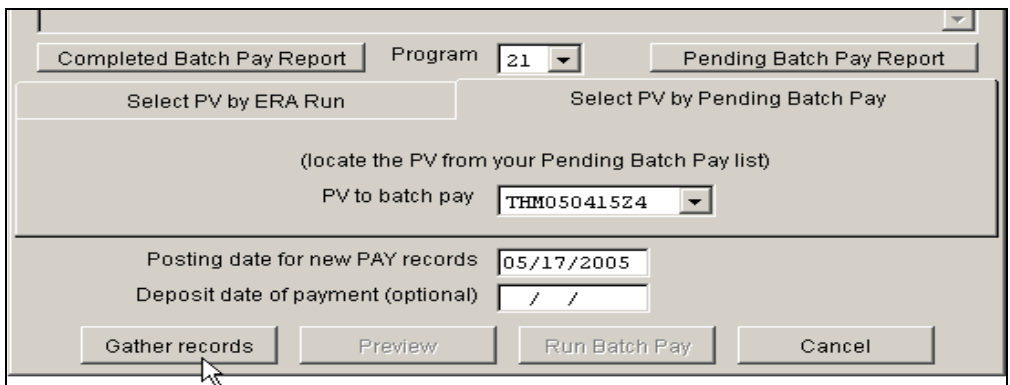

Thom Biller looks to see if you have already paid off this PV. If it finds existing PAY records it will warn you.

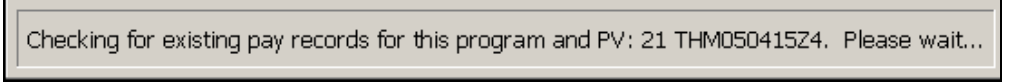

#### **Step 4d) Print summary reports**

Print the summary report that follows confirming how much this will pay off.

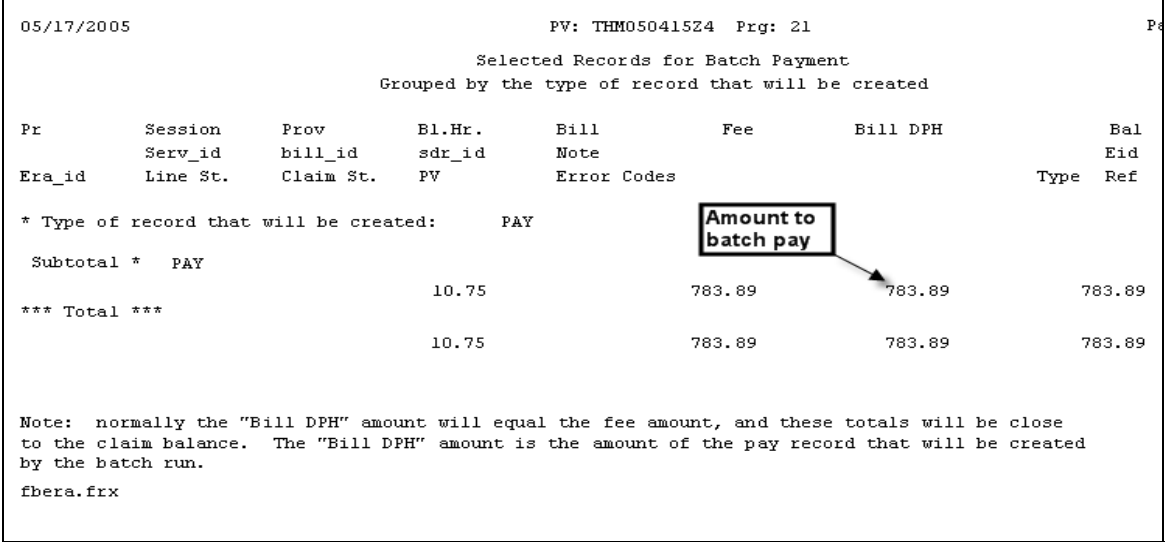

If there were ADJ-P credits being taken back by this PV, these would also show up in this report.

Confirm that the total amount to be paid matches the PV amount you expected to pay off.

#### **Step 4e) Proceed with the batch pay**

Assuming you like the Summary report, press Run Batch Pay.

DPH ERA Remit and Batch Pay Protocol (v. 5/05) 15

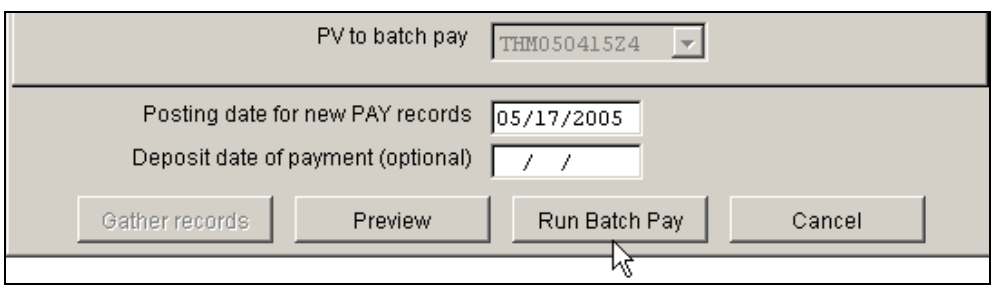

#### **Step 4f) Optional: Print a final report from Simple Events Report**

There is no final report of the records created. If you want to see it, you could construct it in the normal Simple Event Reports screen using the following conditions:

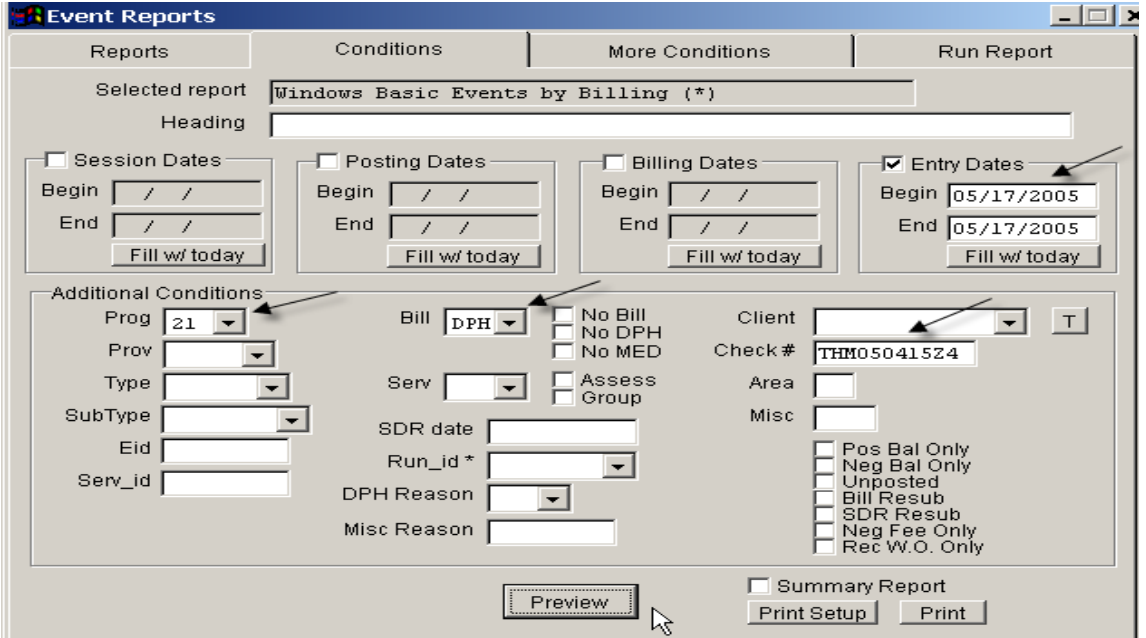

- Entry Date: (today's date)
- Program: (current program)
- Billing: "DPH"
- Check#: (current PV)

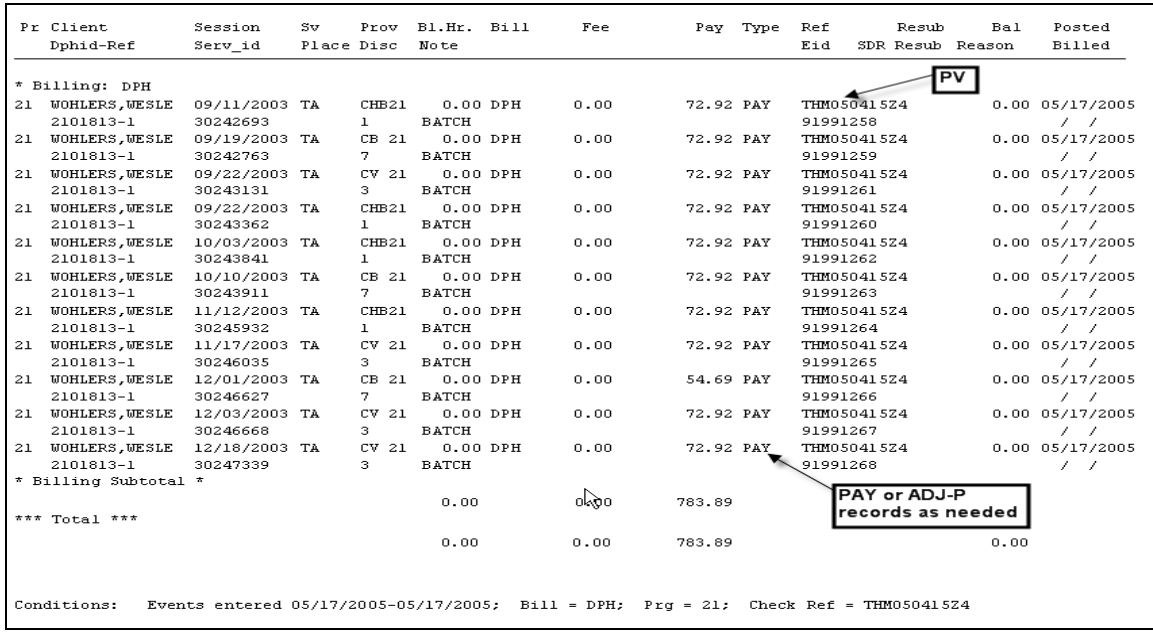

# **Step 4g) Repeat Batch Pay Steps for Other Pending PVs**

Repeat the batch pay steps as needed for other pending PVs.

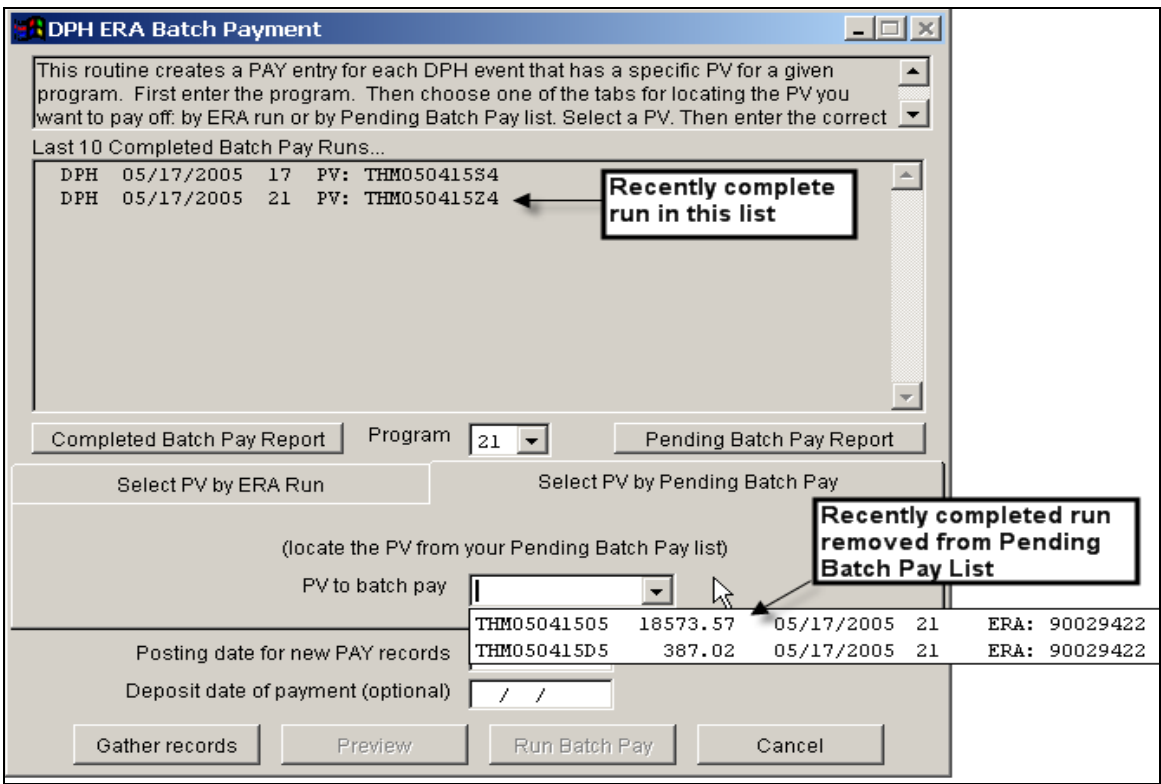

For the next batch pay run, you see that the recently completed run shows up in the "Last 10 Completed Batch Pay Run" list and that it has been removed from the "Pending Batch Pay" list in the drop down box. So you just select the next Pending PV and run it.

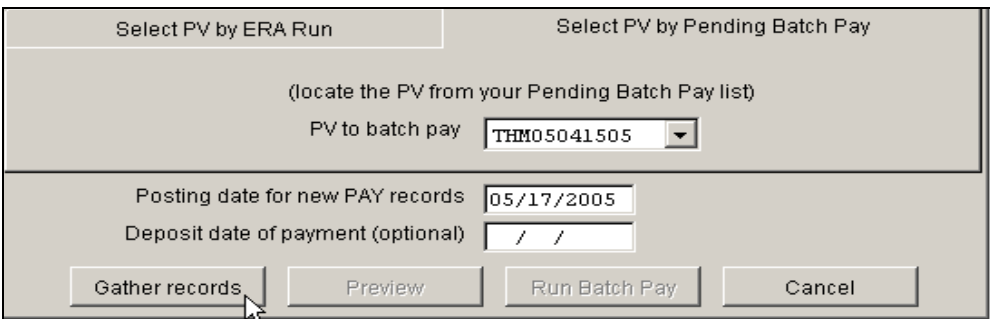

In this example, unlike the first run, the PV is composed of charges and credits taken back by DPH. Make sure you print the summary report and look at both pages to see the totals of each.

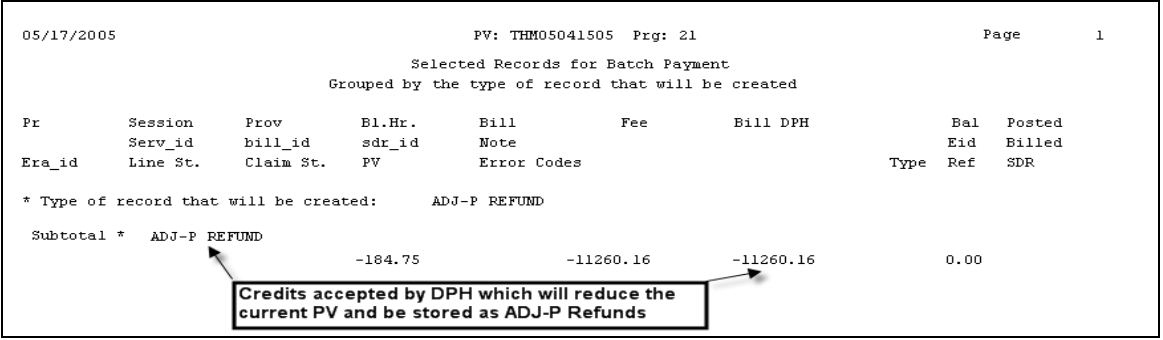

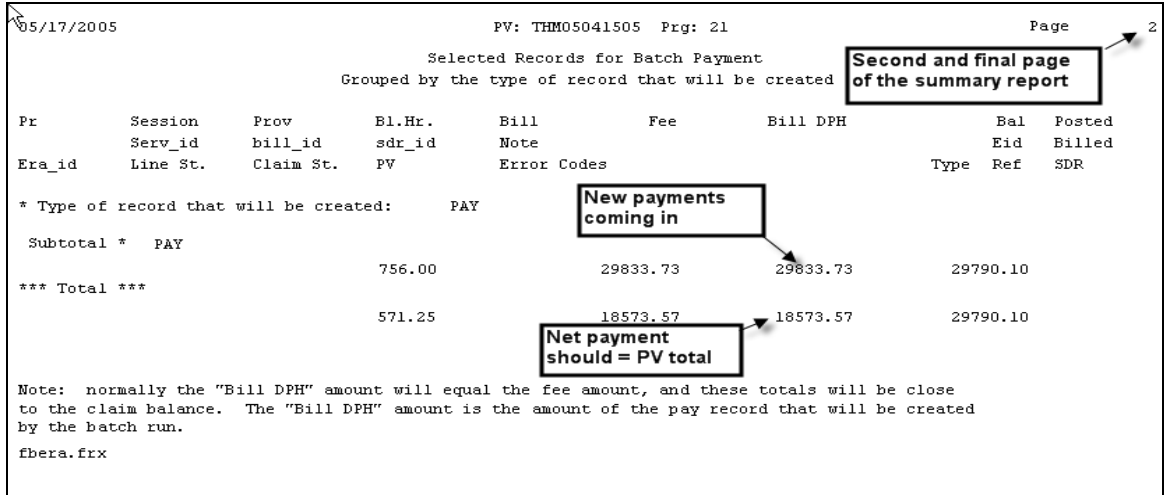

Once you have completed the run, you can optionally use the Simple Events Report to see all the PAY and ADJ-P records you just created.

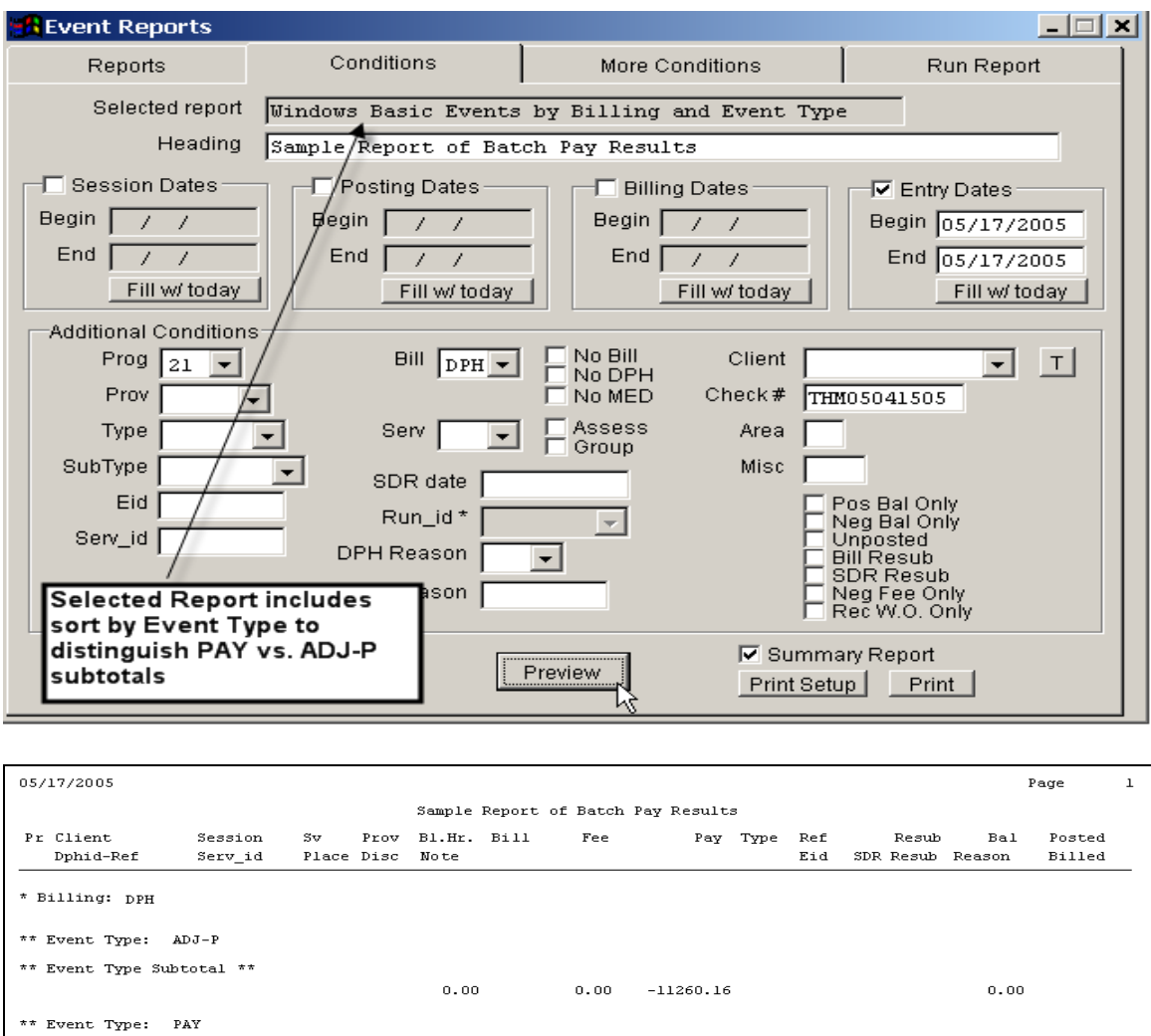

# **Alternate Step 4b) Select PV by ERA Run**

\*\* Event Type Subtotal \*\*

\* Billing Subtotal \*

 $\scriptstyle\star\star\star$  Total $\scriptstyle\star\star\star$ 

whevebe.frx

For the last batch pay run in this tutorial, we will use the alternate approach to selecting a PV in step 4b. Choose the "Select PV by ERA Run" tab.

 $0.00 29833.73$ 

 $0.00$ 

 $0.00$ 

18573.57

18573.57

 $\triangleright$ 

 $0.00$ 

 $0.00$ 

 $0.00$ 

Conditions: Events entered 05/17/2005-05/17/2005; Bill = DPH; Prg = 21; Check Ref = THM05041505

 $0.00$ 

 $0.00$ 

 $0.00$ 

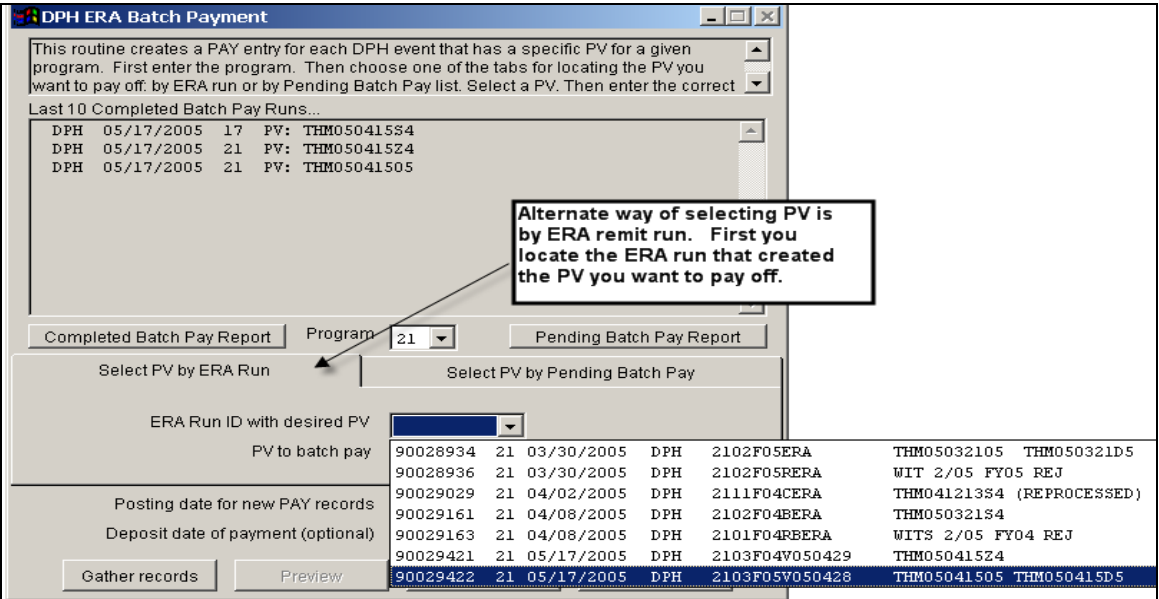

Then choose the specific PV from the list.

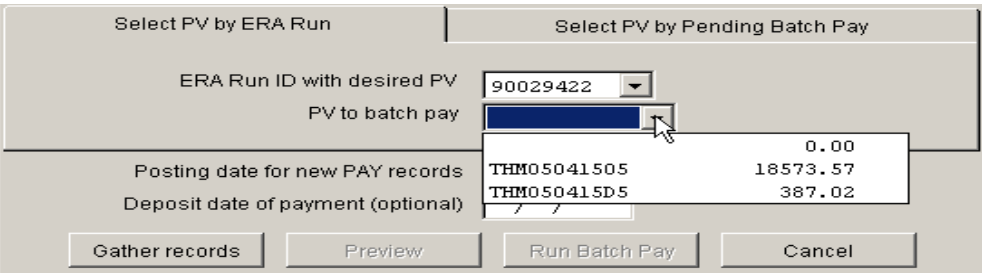

Then proceed with the Gather Records.

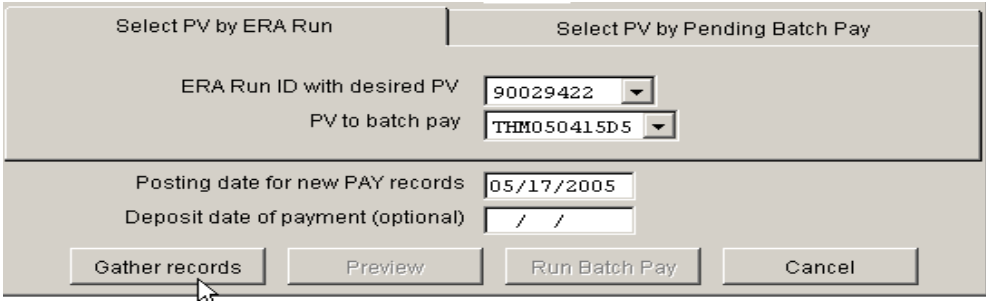

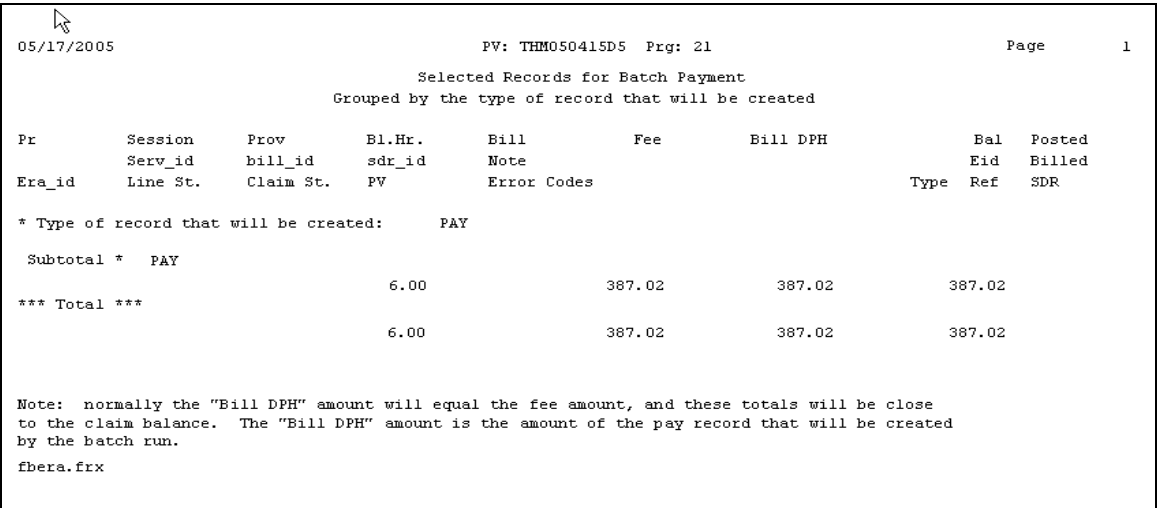

Use "Select PV by ERA" run if you have some old PVs already waiting to be paid that were created by remit runs before this upgrade and that do not have a "Pending Batch Pay" record. In the future, the "Select PV by Pending Batch Pay" tab will probably be easier and faster, since you simply work down the list of pending runs.

Once you have completed all your Pending Batch Pay runs, the report of these will be empty (as will the dropdown list).

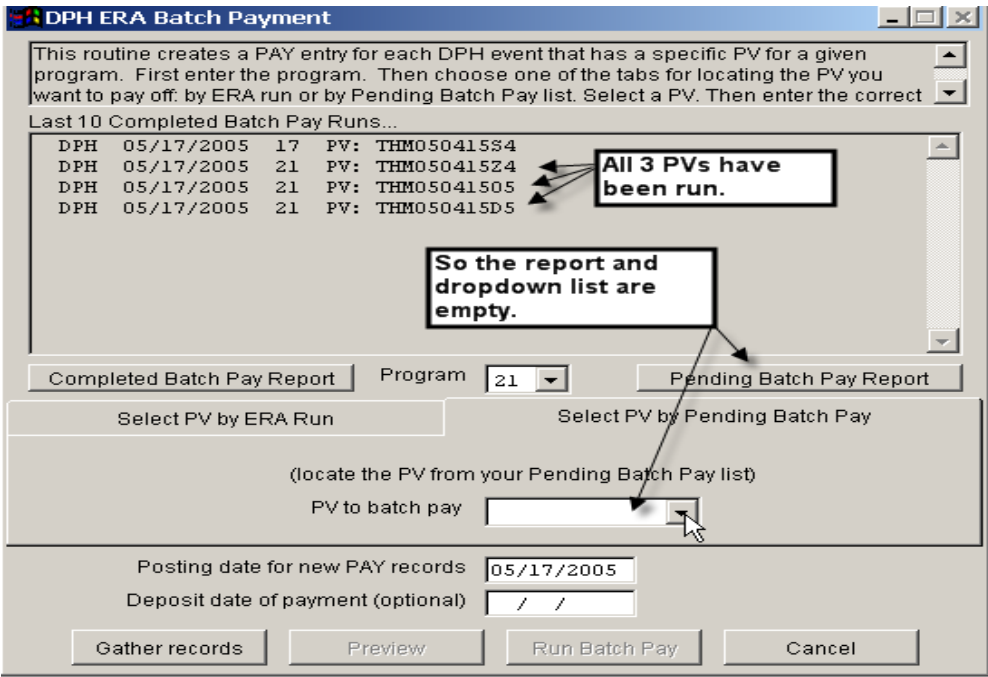

Your DPHREMIT\ folder should also be empty until you unzip your next set of remit files.

# Appendix A: Remit File Revising Previously ACCEPTED Claims

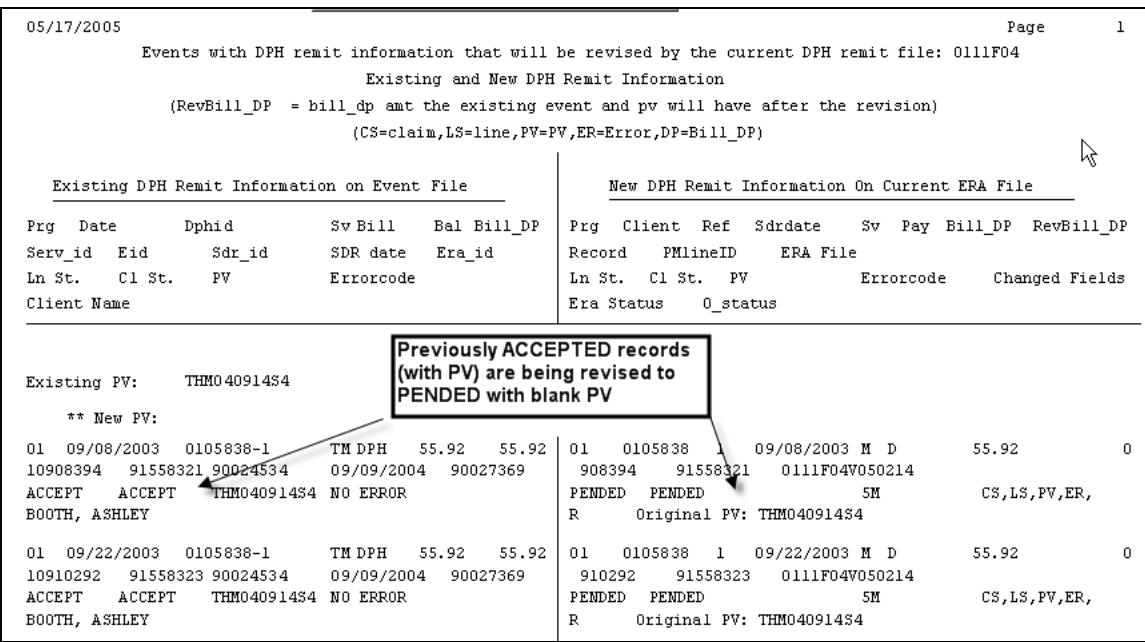

This shows previously ACCEPTED claims (with PV) being revised and marked PENDED

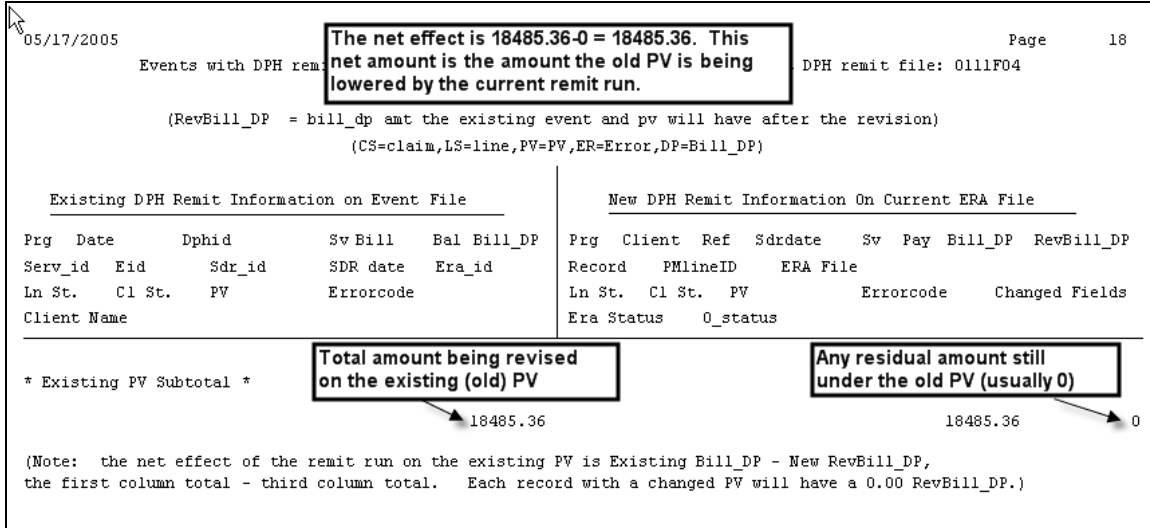

The net change to a PV is the first column minus the third column of this report, or \$18,485.36 in this example. This many sessions that had been stamped ACCEPT under PV: THM040914S4 are being revised to PENDED with a blank PV.

Appendix B: Summary of DPH ERA Remit Steps

**Step 1a) Open the email from DPH and read the README.DOC file for any new information.** 

**Step 1b) Print new information from paper PVs (PV.DOC) that came with the remit file.**

**Step 1c) Save .exex attachments to \DPHREMIT folder** 

**Step 1d) Repeat these steps for any other emails you have received for a given program.**

**Step 2) Expand the zip files**